## Comment éditer une photo 360° dans Photoshop

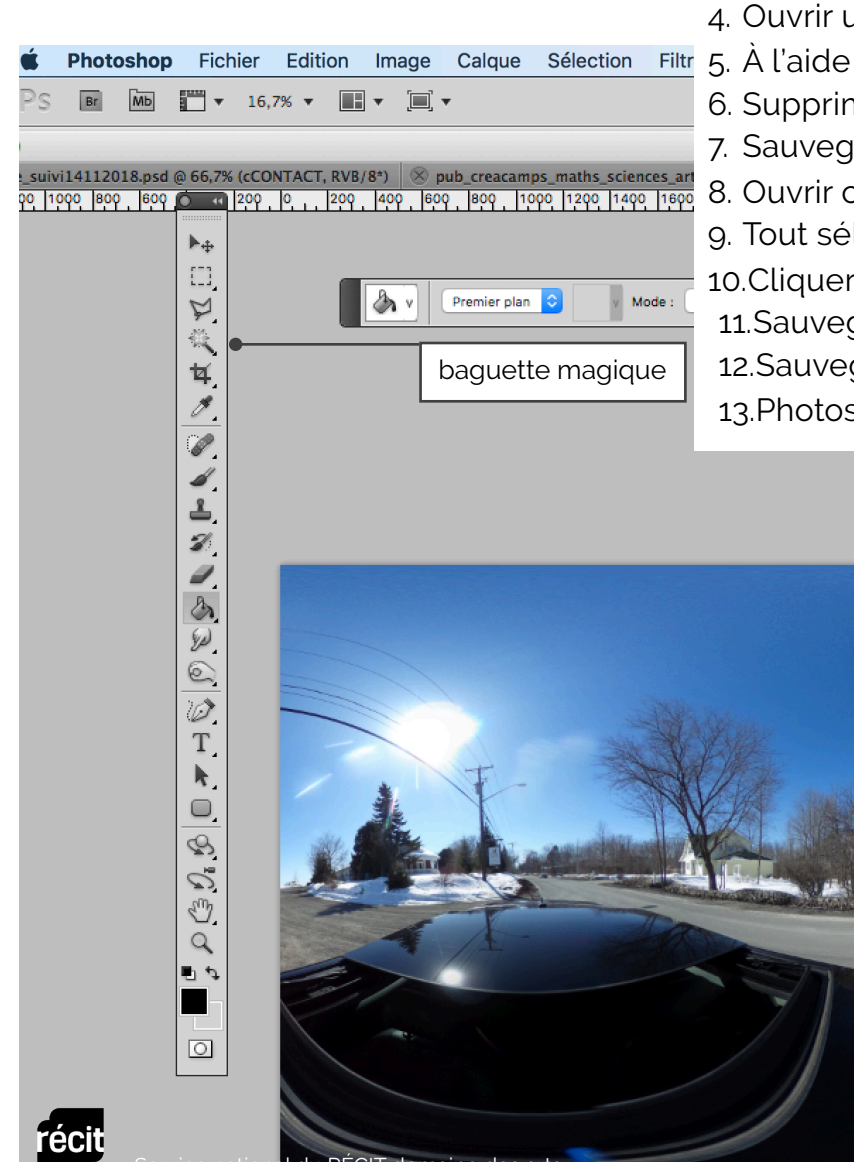

- 1. Ouvrir Photoshop.
- 2. Ouvrir la photo 360 (image arrière-plan).
- 3. Ajouter un calque au niveau supérieur (dans exemple calque 2).
- 4. Ouvrir une nouvelle photo (dans exemple, un pinceau).
- Image Calque Sélection Filtr 5. À l'aide de la baguette magique, sélectionner le fond autour du pinceau.
	- 6. Supprimer ce fond. Le fond deviendra gris et blanc.
	- 7. Sauvegarder cette image en png afin de conserver la transparence.
	- 8. Ouvrir ce png dans Photoshop.
	- 9. Tout sélectionner cette image et la copier.
	- 10.Cliquer sur le calque 2 et coller.
	- 11.Sauvegarder cette image en psd (document évitable)

12.Sauvegarder cette image en jpg pour exporter dans d'autres applications.

13.Photoshop a la faculté de conserver les data 360.

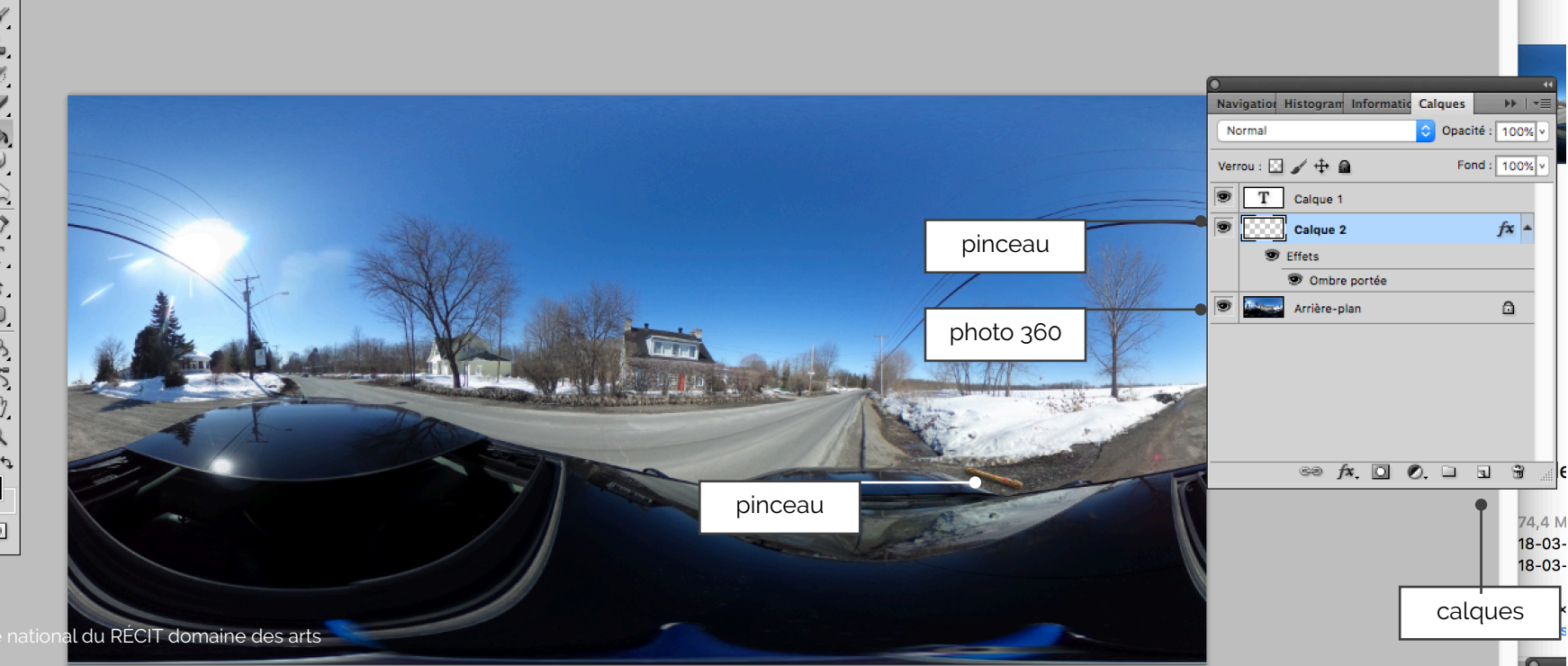